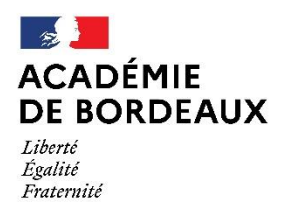

Direction des services départementaux de l'éducation nationale du Lot-et-Garonne

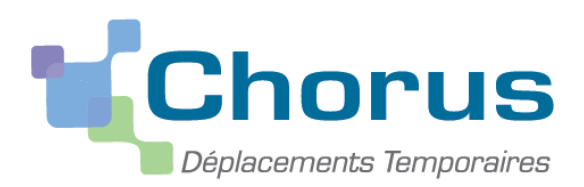

*Document du MENESR – modifiable par les académies*

# **GUIDE A L'USAGE DES AESH 2020**

*Ce « pas à pas » est destiné aux AESH en service partagé – hors formation continue et examens et concours* 

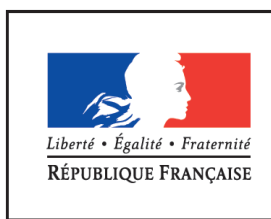

**MINISTÈRE** DE L'ÉDUCATION NATIONALE, DE L'ENSEIGNEMENT SUPÉRIEUR ET DE LA RECHERCHE

Modifié par le pôle académique des frais de déplacement des AESH

#### **I. Connexion à Chorus DT**

L'application peut être utilisée sur tout ordinateur disposant d'une connexion Internet. Il est souhaitable d'utiliser le navigateur Mozilla Firefox.

Lorsque vous cliquerez sur le lien Chorus DT, vous accèderez à cette page :

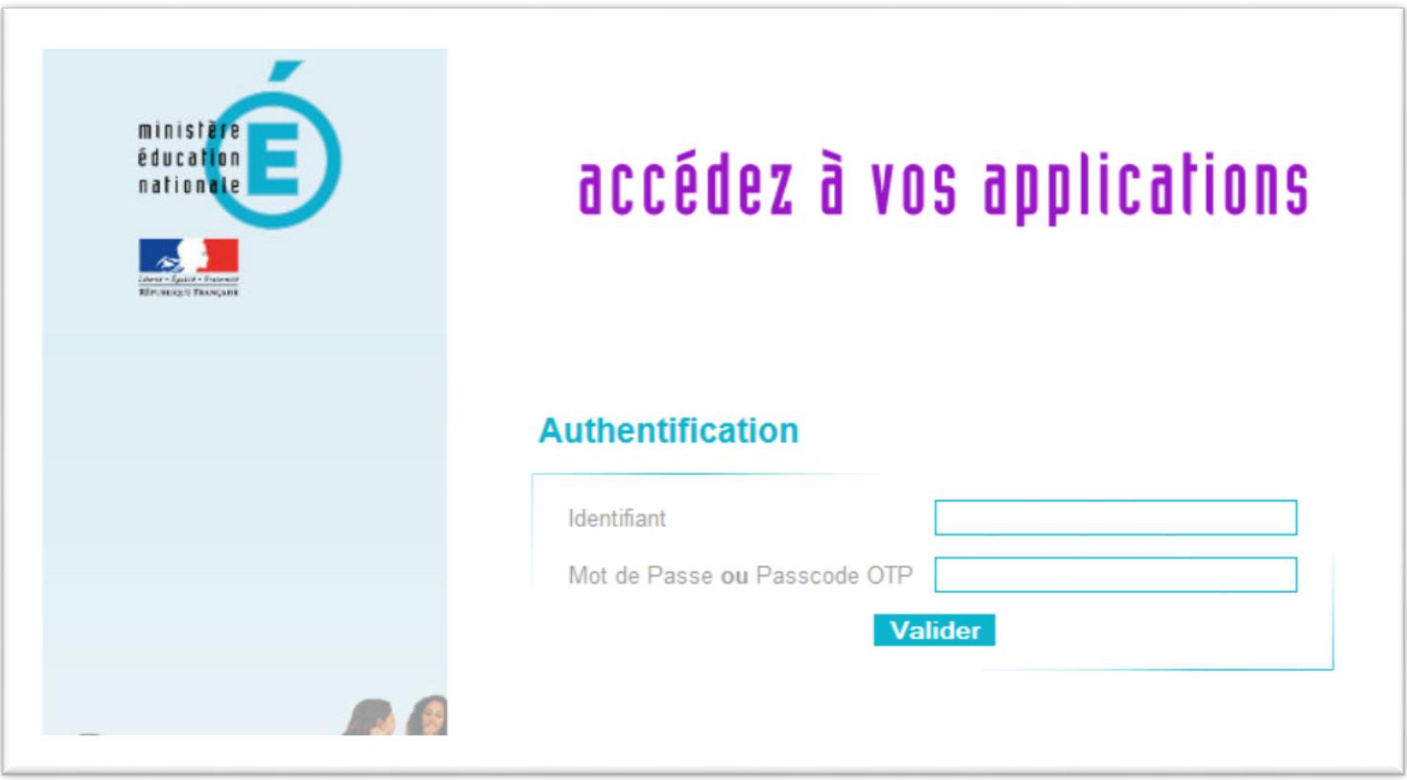

**Vous devez utiliser les mêmes identifiants que ceux utilisés pour votre messagerie électronique**

#### **ac-bordeaux.fr.**

Une fois votre identification réussie, vous serez sur votre portail d'accès aux applications académiques.

Cliquer ensuite sur « **déplacements temporaires** ».

*Nouvelle configuration de Chorus DT* 

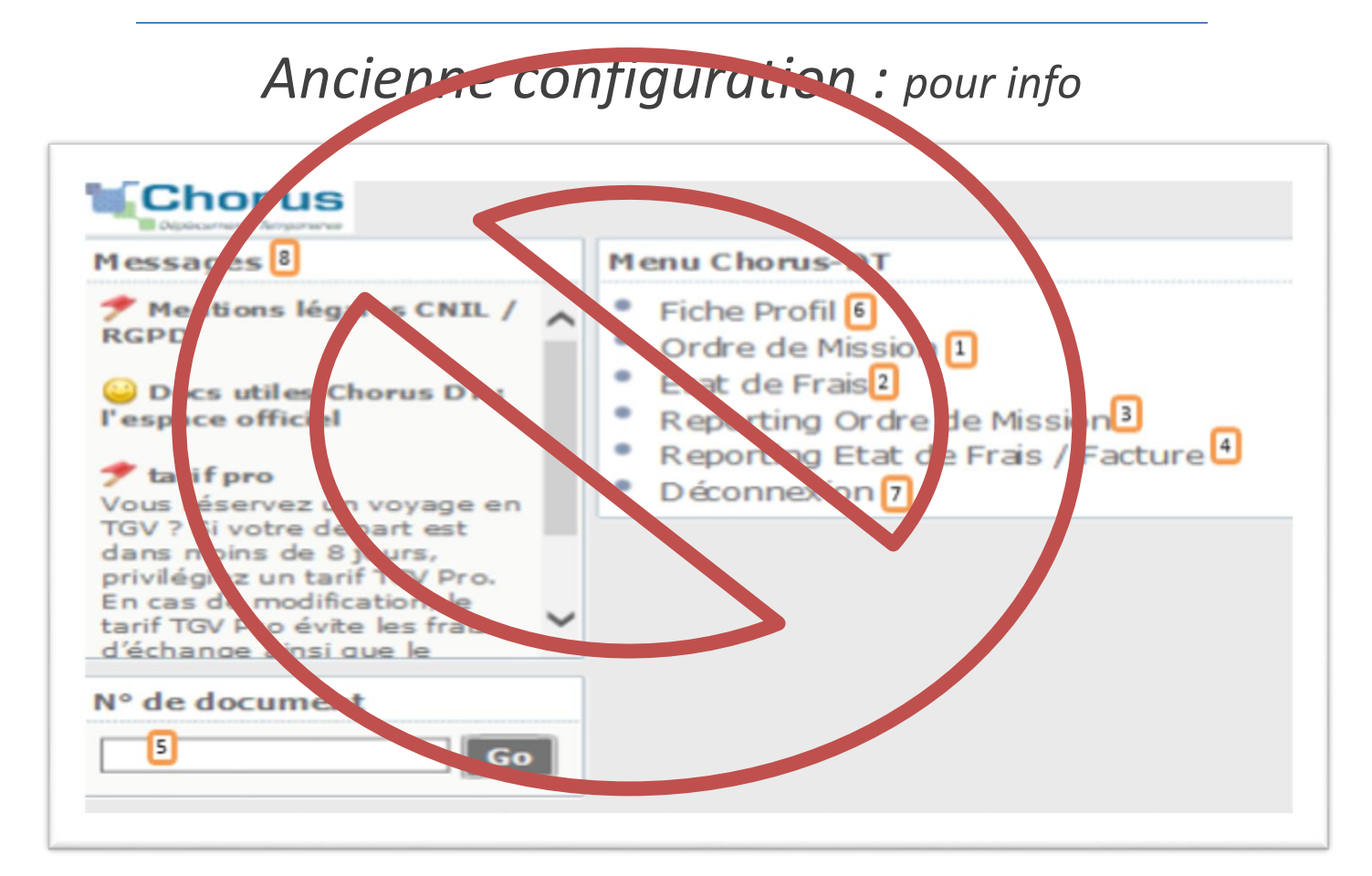

## *Nouvelle configuration*

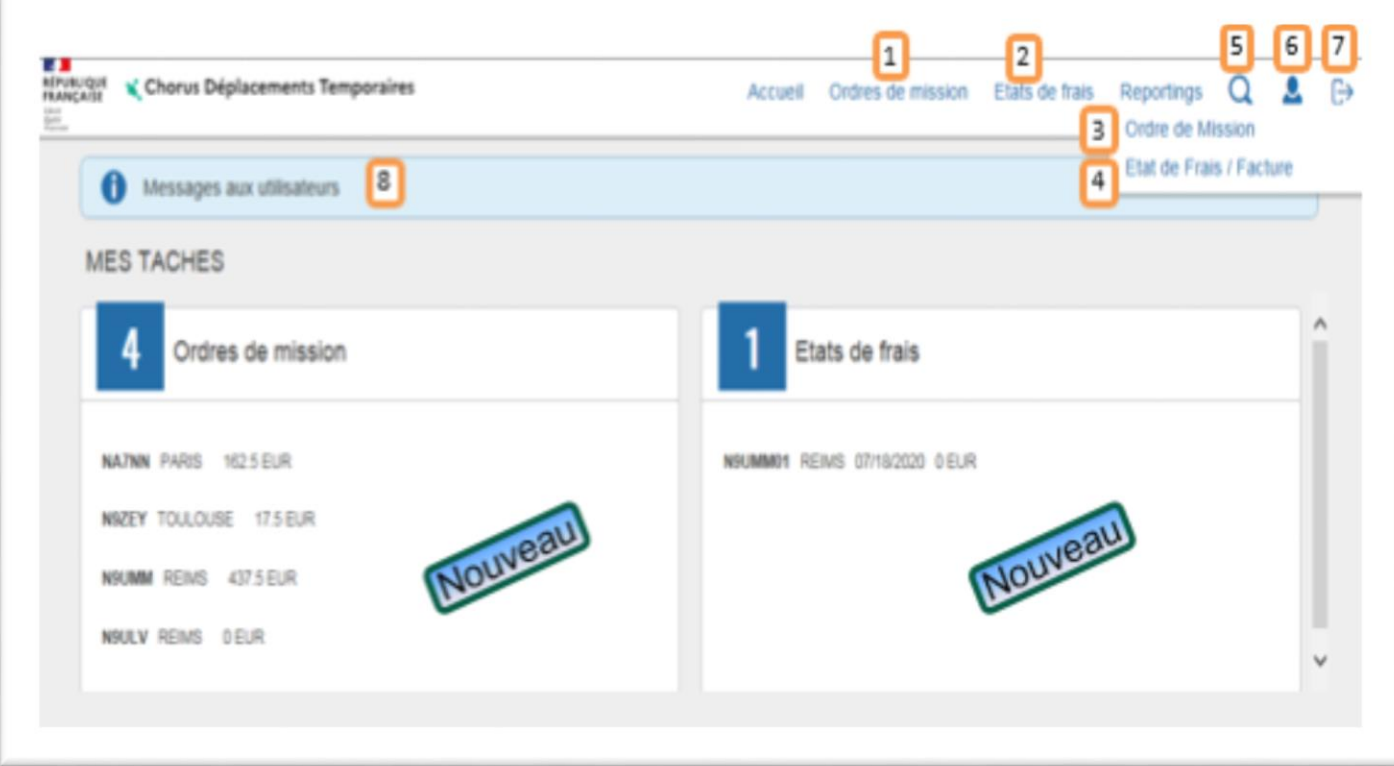

## **II. Saisie d'un ordre de mission itinérant**

## **1. Créer un ordre de mission**

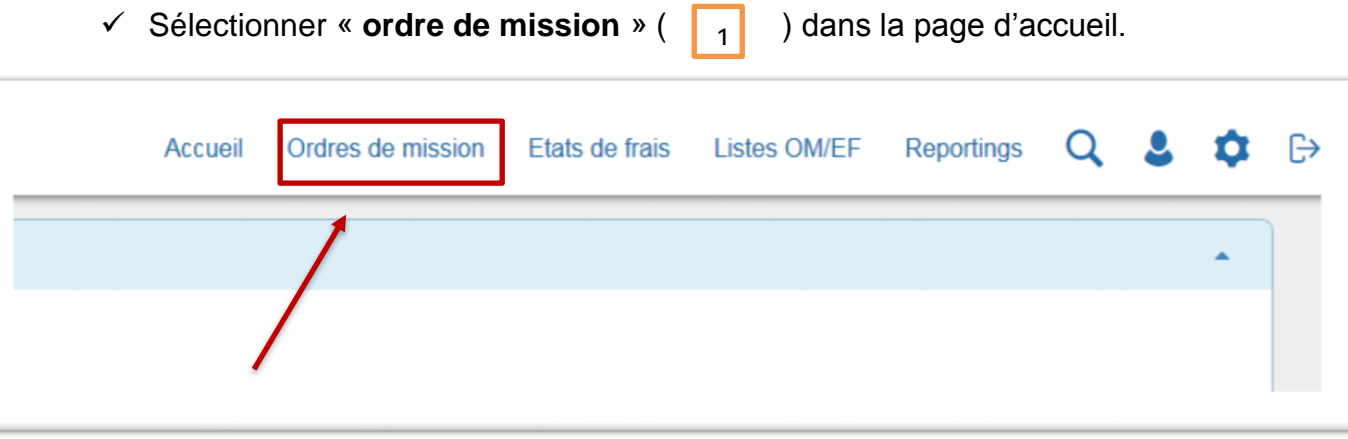

Le dernier OM saisi s'affiche. Cliquer sur **« créer »**.

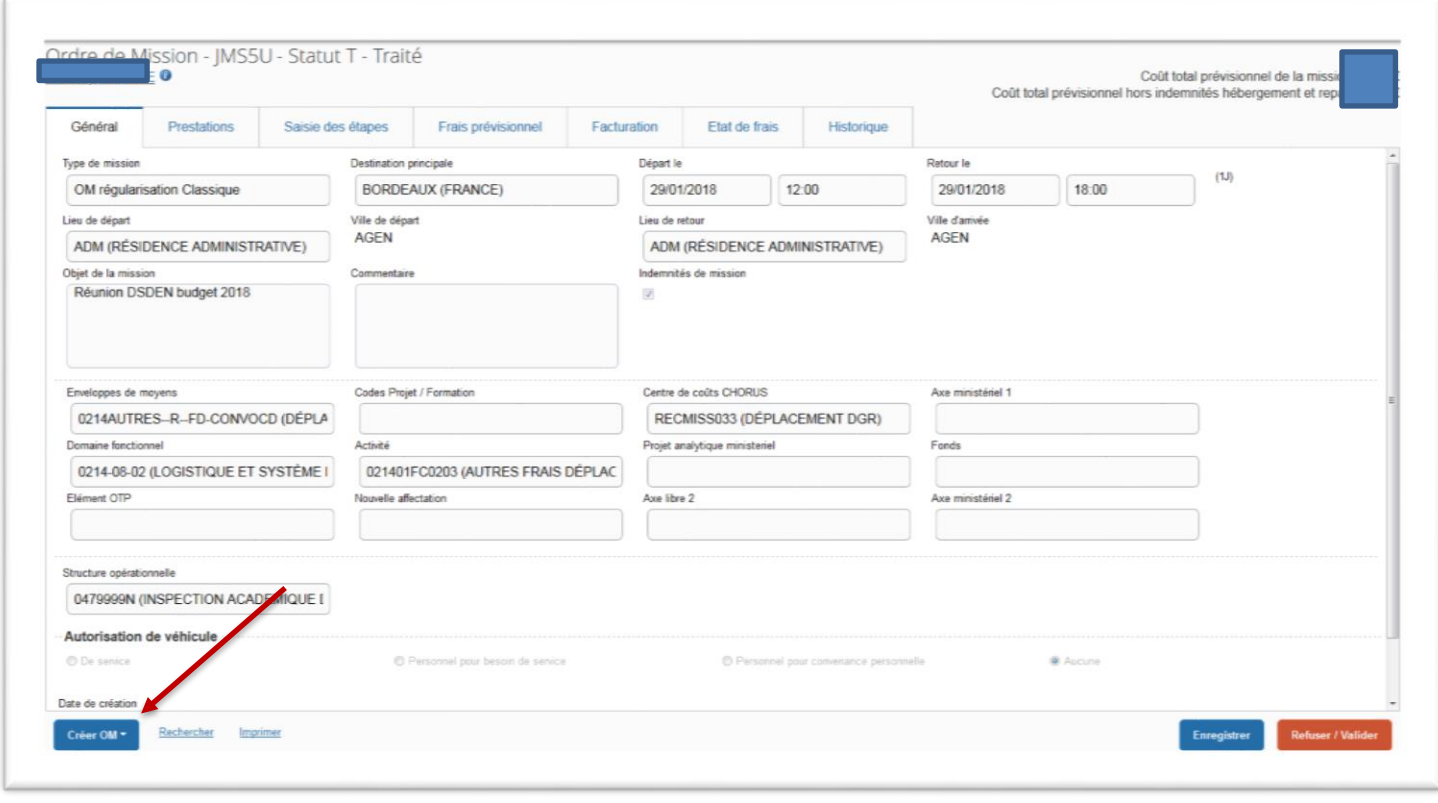

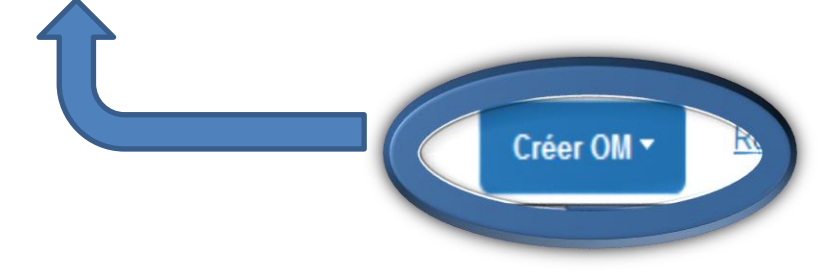

OU Si vous n'avez jamais créé d'OM, une fenêtre apparaît, cliquer sur :

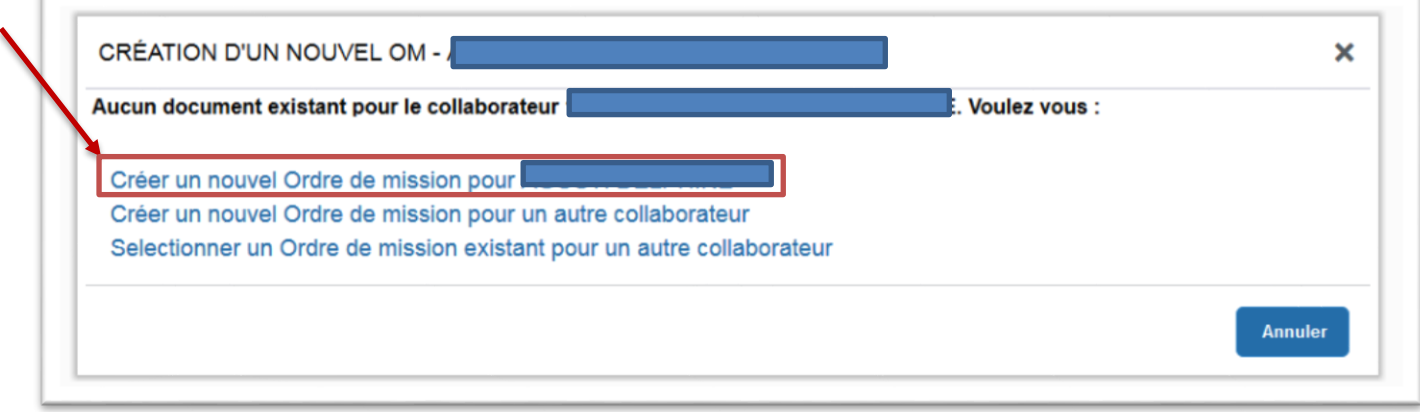

Cliquer sur **« Autre** ».

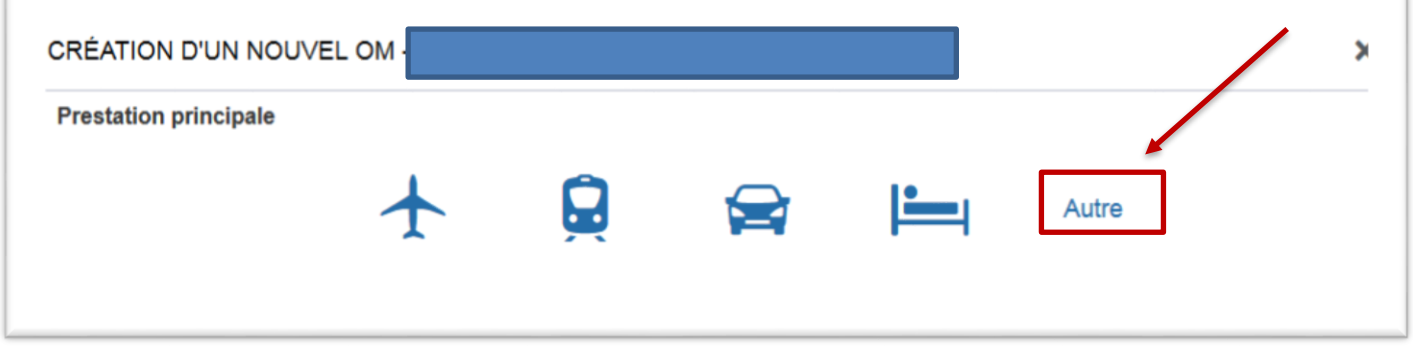

Cliquer sur « **Document vierge** ».

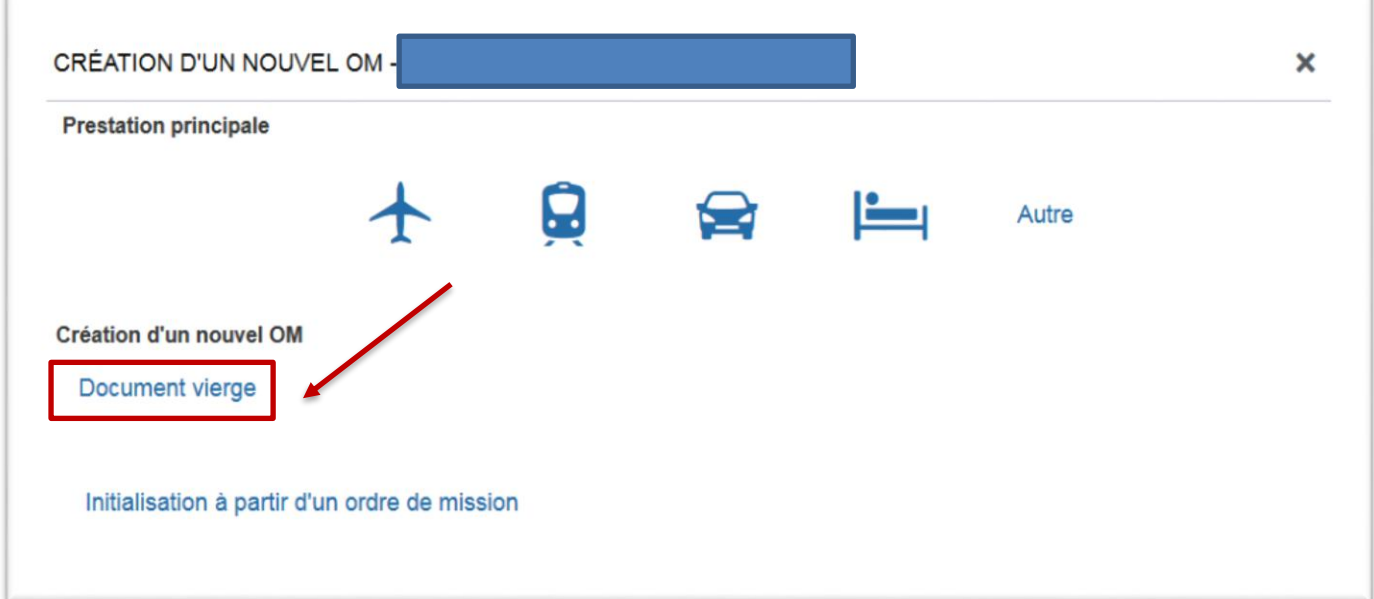

## **2. Saisir l'OM itinérant se rattachant à l'OM Permanent**

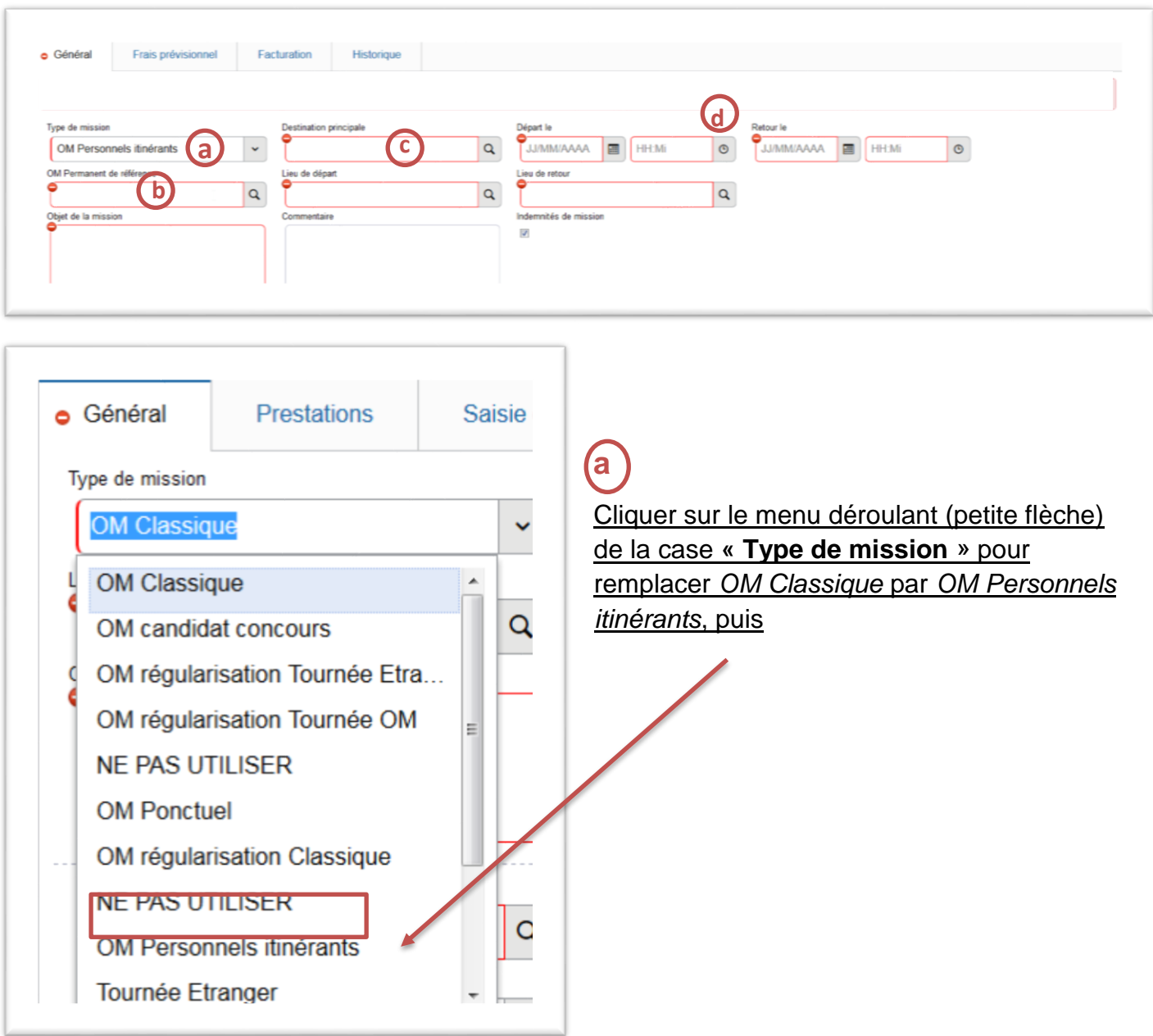

Cliquer sur « OUI ».

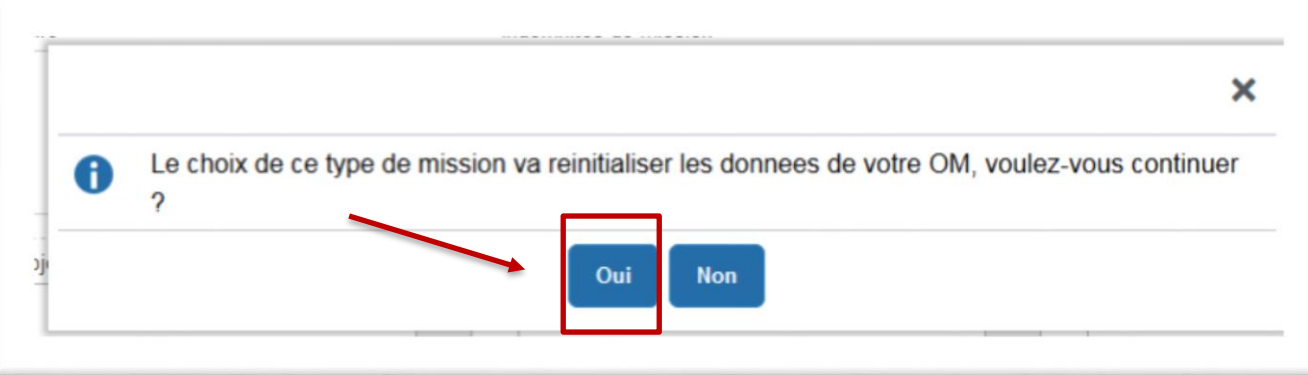

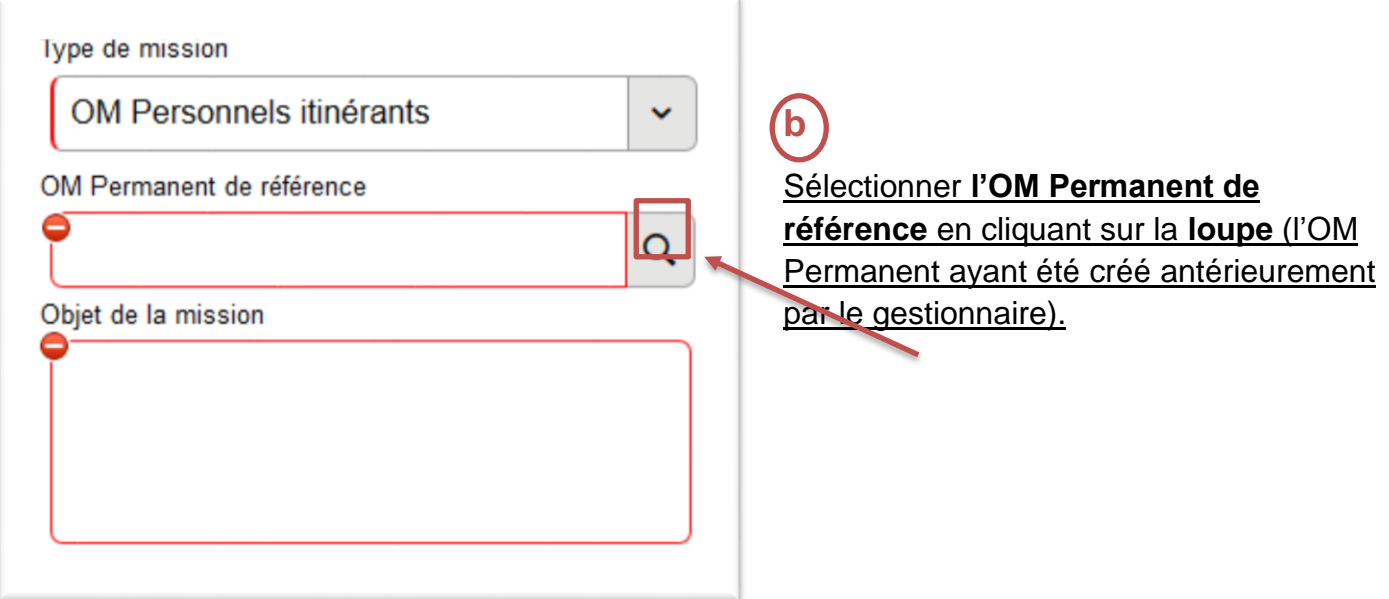

Sélectionner l'OM permanent (OMP) correspondant à l'année civile du déplacement.

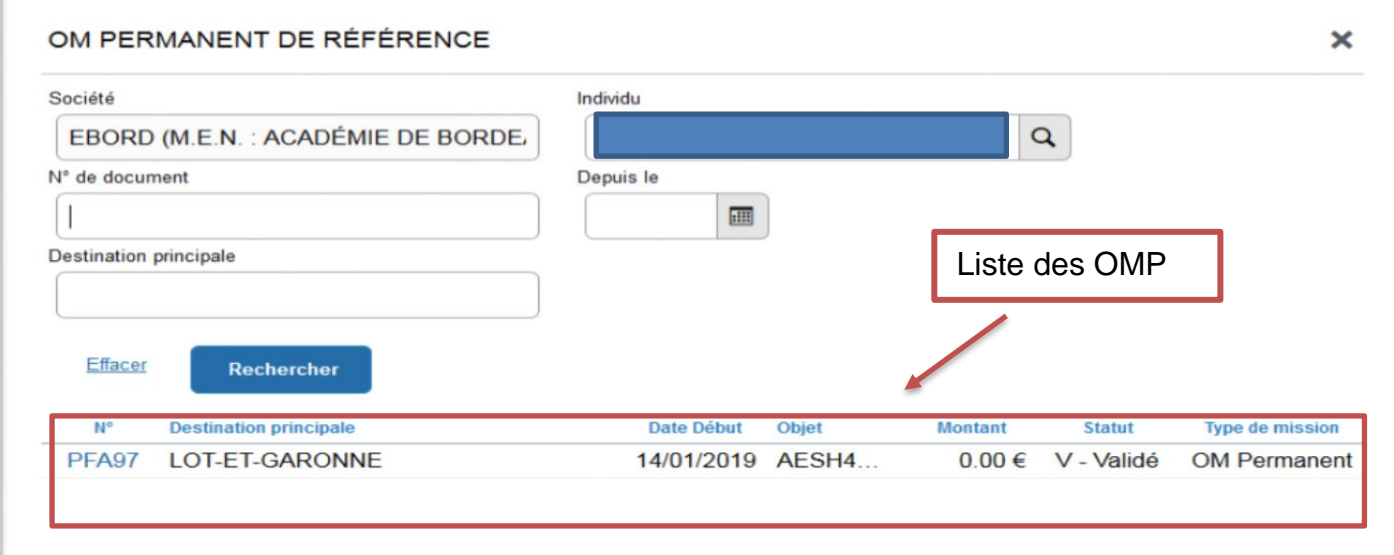

Toutes les informations de l'OM Permanent sont reprises dans le nouvel OM Itinérant.

## **CONCERNANT LES AESH, POUR LE VEHICULE, LAISSER « SNCF » ET POUR LE BAREME, LAISSER « BAREME SNCF 2EME CLASSE ».**

r

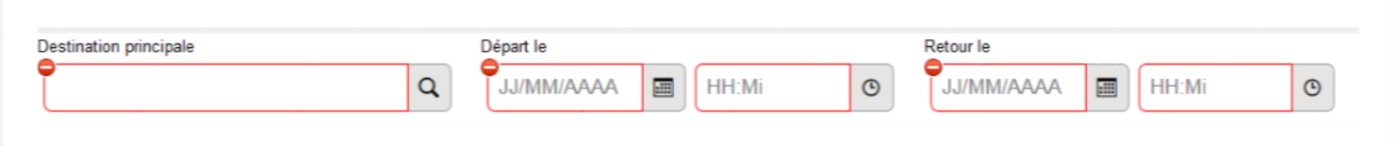

h.

## **c** Destination principale : mettre votre département en lettres

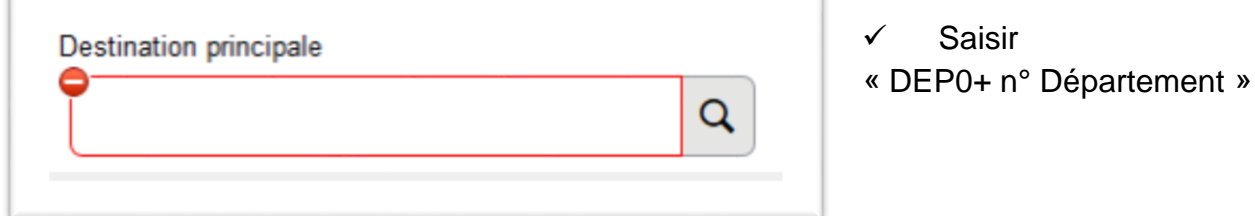

Chorus DT propose le département.

 $\checkmark$  Cliquer sur la ligne.

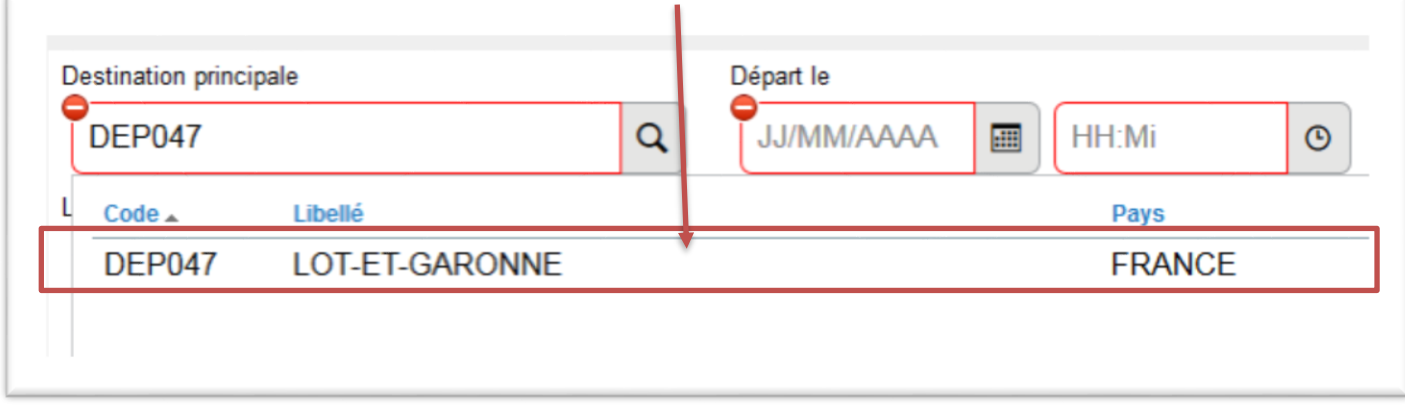

**d** Modifier les dates de départ et les dates de retour qui doivent correspondre à la date du 1er déplacement et à la date du dernier déplacement effectué.

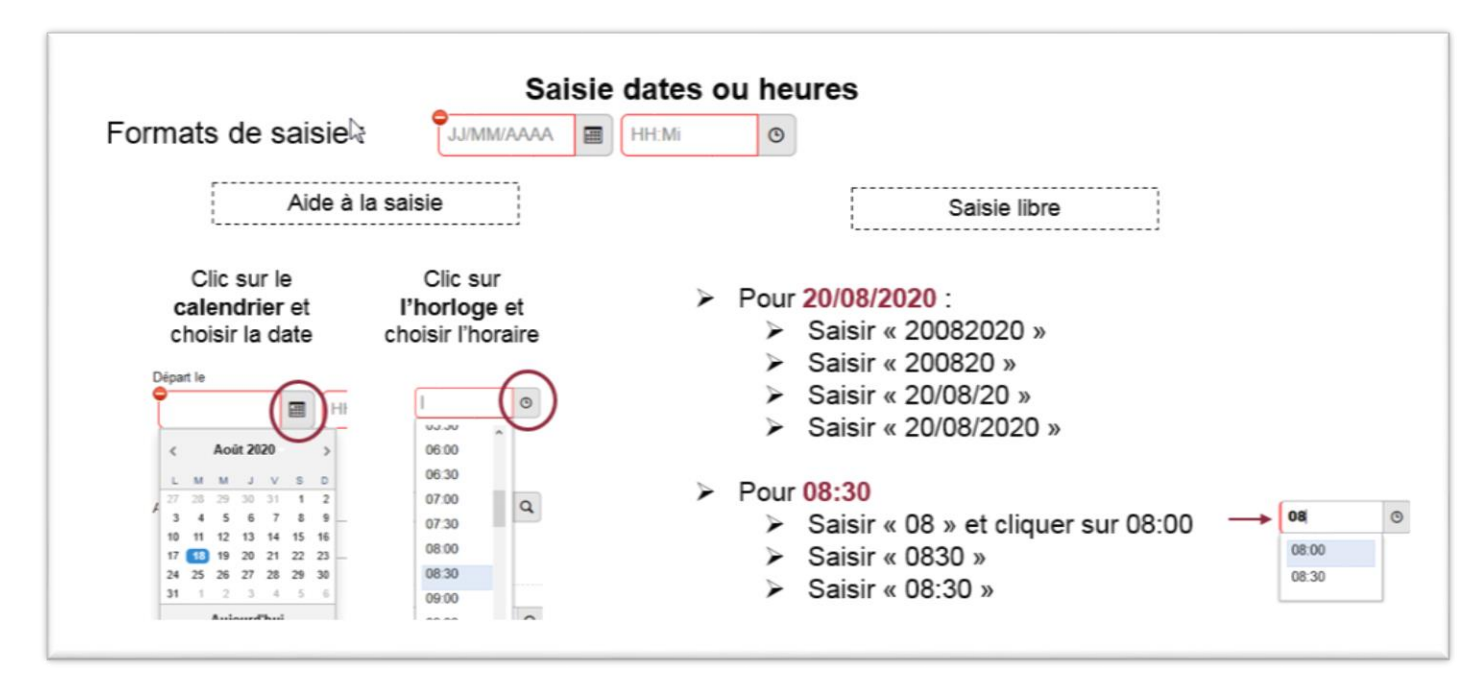

*Attention à vos dates pouvant être bloquantes.*

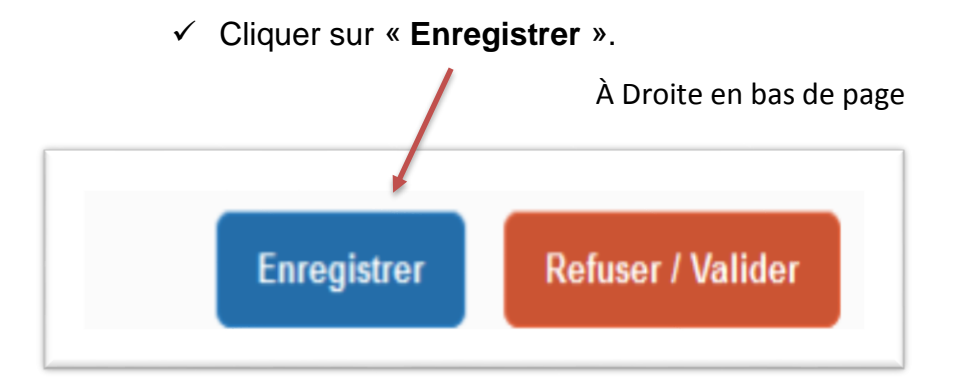

## **3. Saisir des indemnités kilométriques**

Cliquer sur l'onglet indemnités kilométriques,

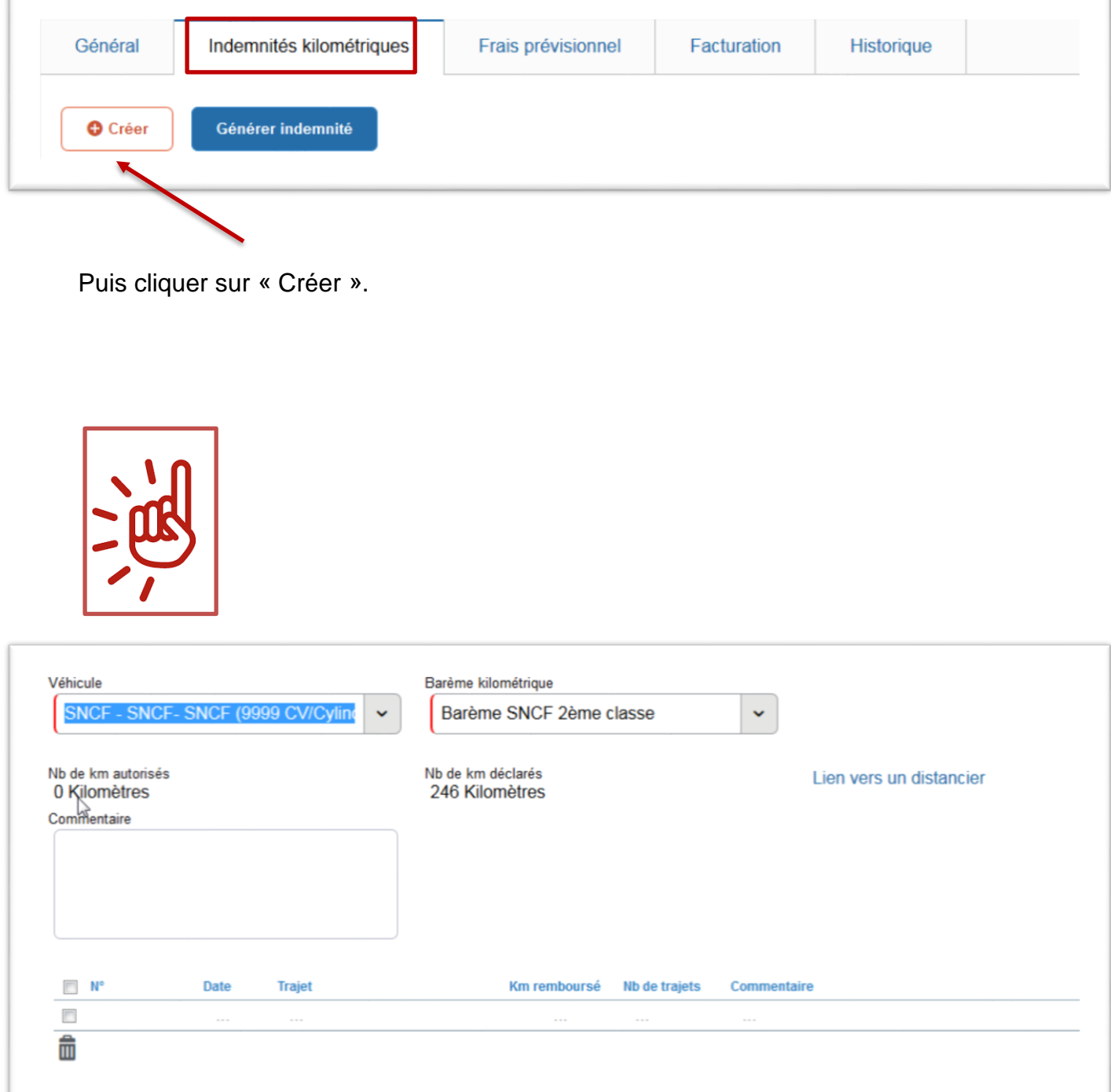

**Pour les AESH qui, pour le véhicule, laissent « SNCF » et pour le barème kilométrique, laissent « barème SNCF 2ème classe ».**

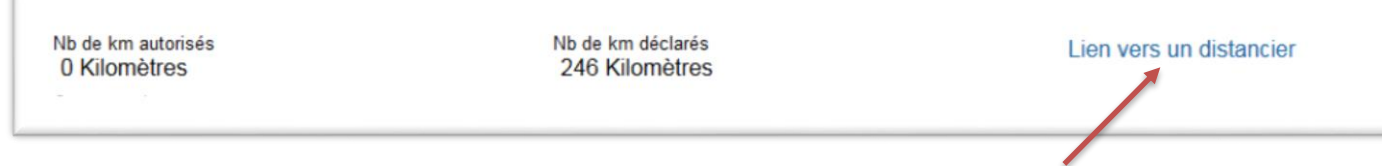

 $\checkmark$  Cliquer sur « lien vers un distancier » pour le calcul des distances.

Une fois sur le distancier Michelin, sélectionner « itinéraire » puis renseigner les lieux de départ et d'arrivée. Sélectionner trajet « **le plus court** », cliquer sur OK et relever la distance affichée.

#### Pour la saisie des trajets :

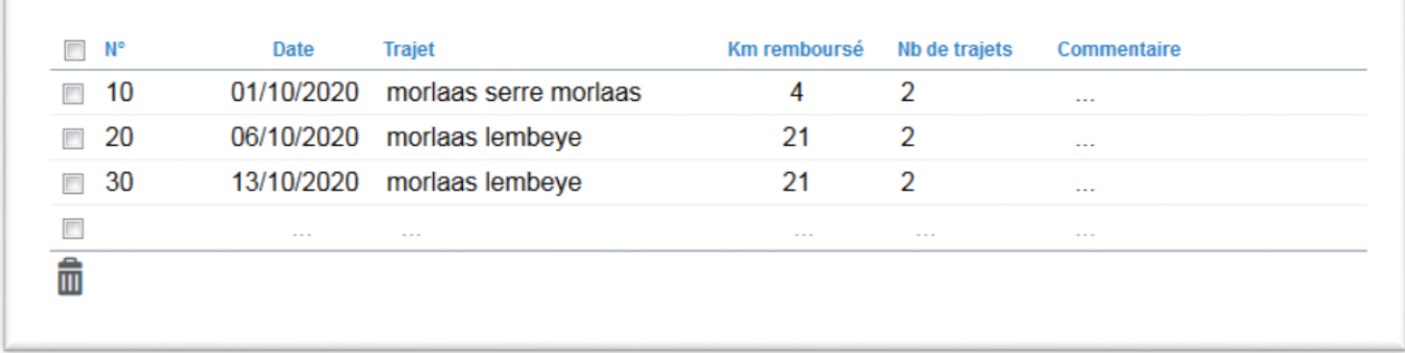

 $\checkmark$  Saisir autant de lignes que de déplacements. Les dates du 1<sup>er</sup> déplacement et du dernier déplacement doivent correspondre aux dates de départ et de retour figurant sur l'onglet général.

**Date** : indiquer la date du trajet

**Trajet** : indiquer les villes de départ et de destination

**Kms remboursés** : la distance aller ou le cumul des kms parcourus pour un circuit.

**Nb de trajets**: **2** pour un aller/retour, **1** pour un aller simple ou un circuit

*NB: si les trajets se répètent tout au long du mois, il est possible de les regrouper sur une ligne et indiquer les jours de déplacement dans Commentaire*

### **Cliquer régulièrement sur « Enregistrer » sinon vous risquez de perdre vos données saisies.**

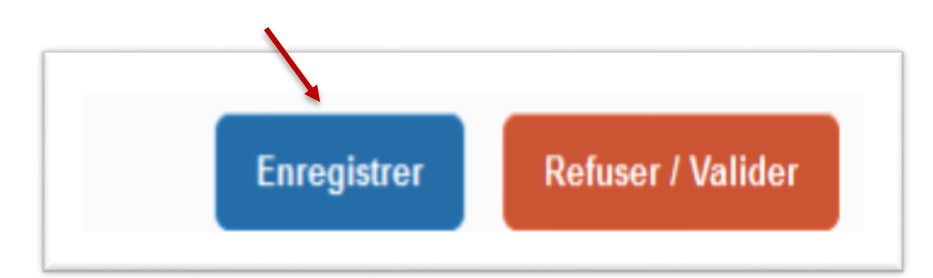

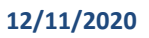

## *NOTA BENE*

*Pendant toute votre saisie, votre OM est en statut « création ». Il est modifiable à tout moment et peut-être complété ultérieurement.* 

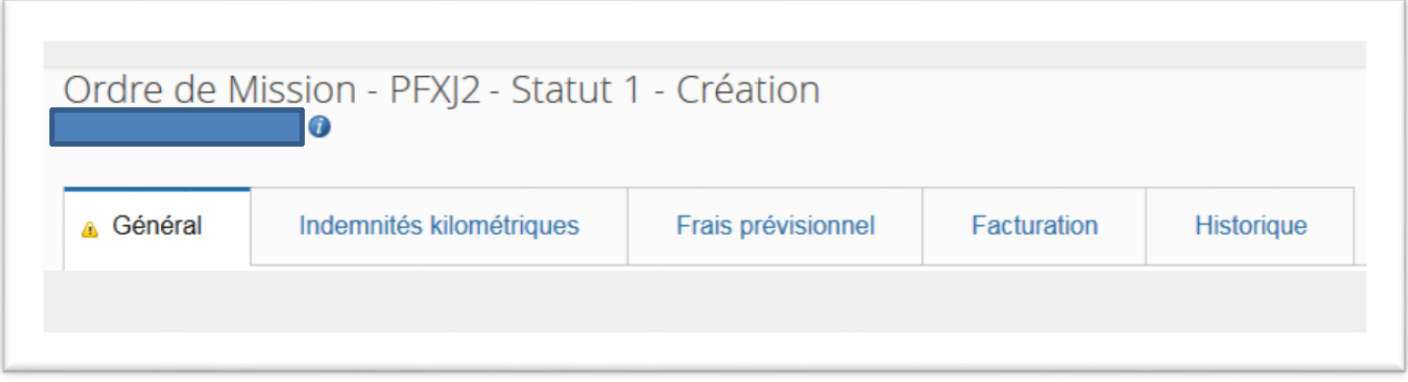

*Il vous suffit juste de vous reconnecter à Chorus DT, de faire menu/ordre de mission/rechercher et de cliquer sur l'OM en cours de création.*

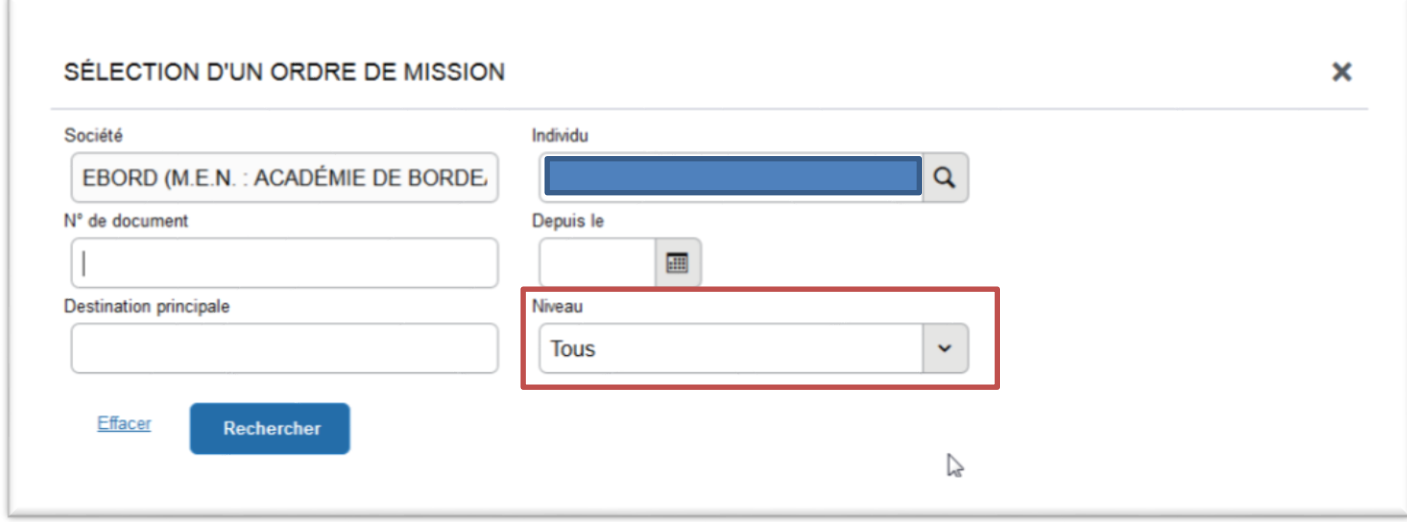

*Vérifier la fenêtre Niveau « Tous » doit apparaitre.* 

*Si ce n'est pas le cas cliquer sur le symbole ''*

#### **4. Soumettre l'OM à la validation**

Une fois l'OM Personnel Itinérant est terminé et si vous n'avez plus aucun sens interdit, vous pouvez le transmettre au valideur hiérarchique

#### **Cliquer sur le bouton « Refuser/Valider ».**

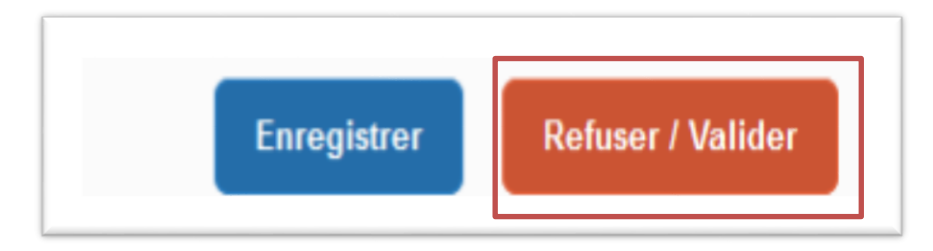

## **Si des anomalies apparaissent**

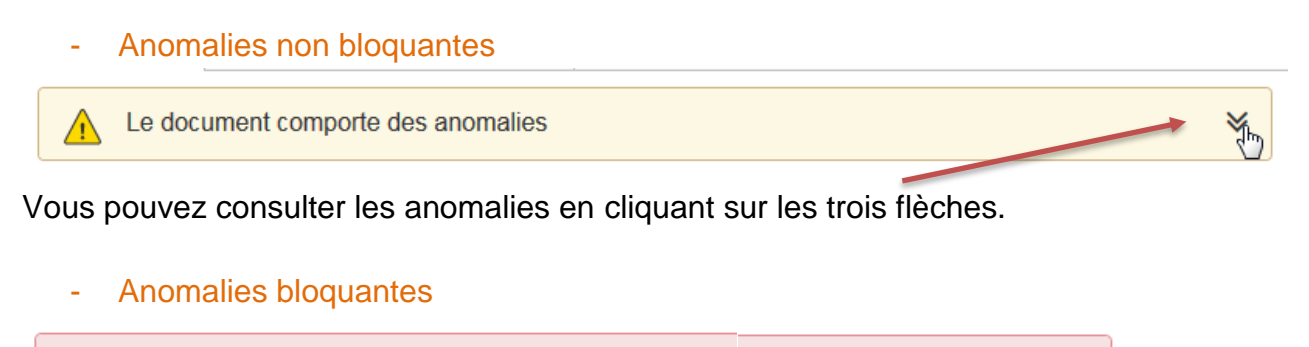

Le document comporte des anomalies Ţ

Vous pouvez consulter les anomalies en cliquant sur les trois flèches ou en vérifiant les sens interdits  $\Theta$ .

≫

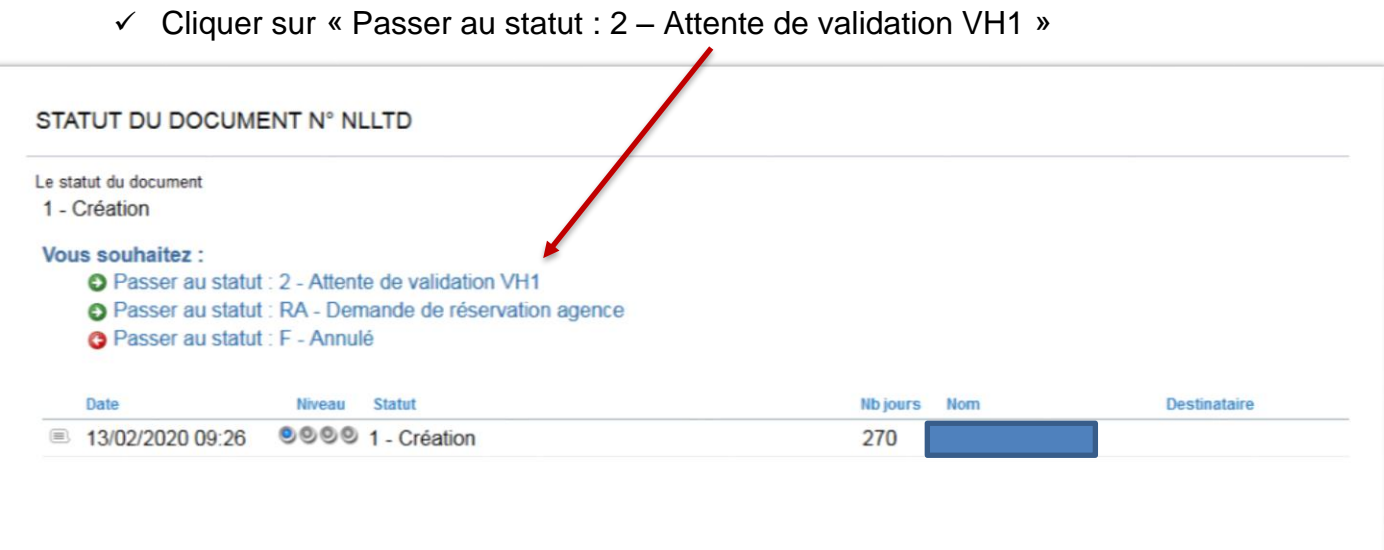

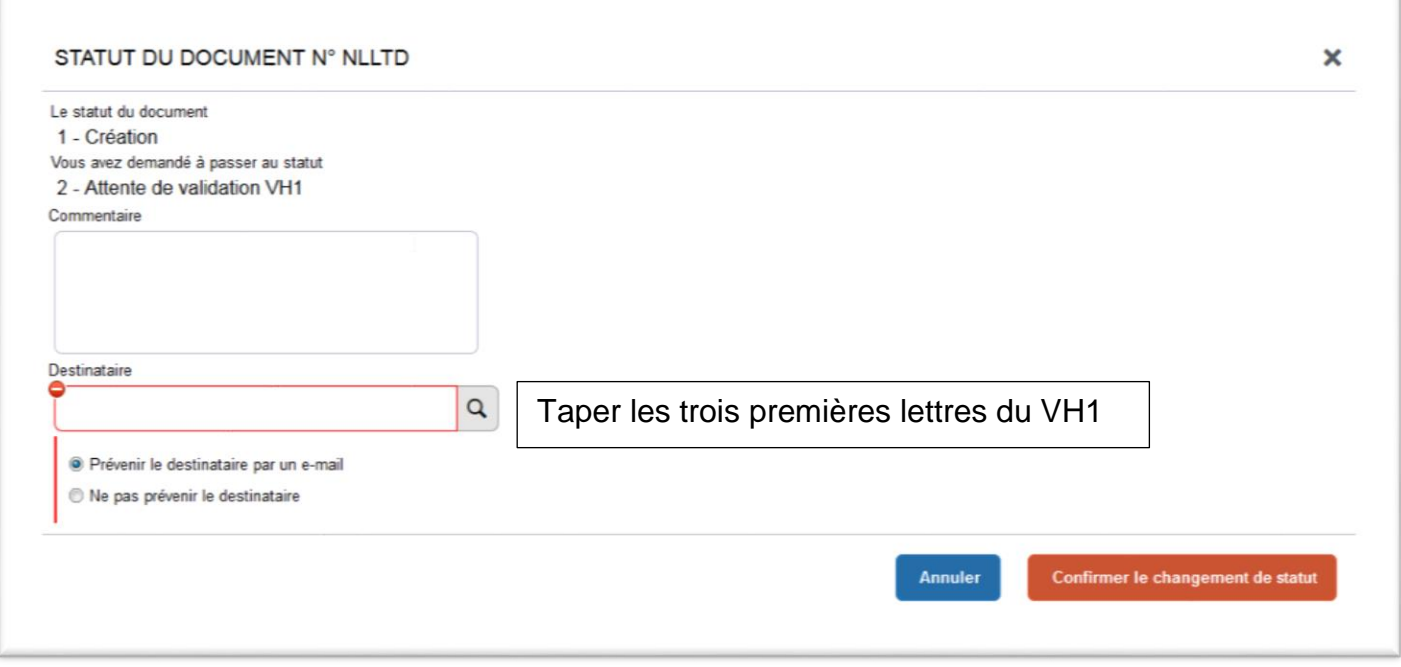

 Sélectionner son VH1 (généralement le supérieur hiérarchique) et cliquer sur « confirmer le changement de statut ».

Le VH1 transmettra l'OM à valider à la gestionnaire qui traitera l'OM et génèrera automatiquement l'Etat de frais pour la mise en paiement.

*NB : Liste des VH1 en Annexe*

## **RECAPITULATIF DES OPERATIONS**

- 1. Accueil
- 2. Ordre de mission
- 3. Créer OM
- 4. Autre
- 5. Document vierge
- 6. Sur l'onglet général
	- Type de mission : ordre de mission personnel itinérant cliquer sur « oui »
	- OM permanent de référence : cliquer sur la loupe puis sur la ligne concernée
	- Destination principale : votre département en lettres
	- ▶ Changer les dates de départ et d'arrivée pour qu'elles correspondent aux dates du 1<sup>er</sup> et du dernier déplacement à rembourser.
	- Enregistrer
- 7. Sur 'onglet indemnités kilométriques
	- Cliquer sur « Créer »
	- Remplir vos déplacements : Date, Trajet, km remboursé, nb de trajet
	- Enregistrer
- 8. Plus de  $\Theta$
- 9. Refuser/Valider
- 10. Passer au statut 2 attente de validation VH1
- 11. Confirmer le changement de statut

**Vous pouvez consulter l'évolution de vos ordres de mission et états de frais depuis la page d'accueil**

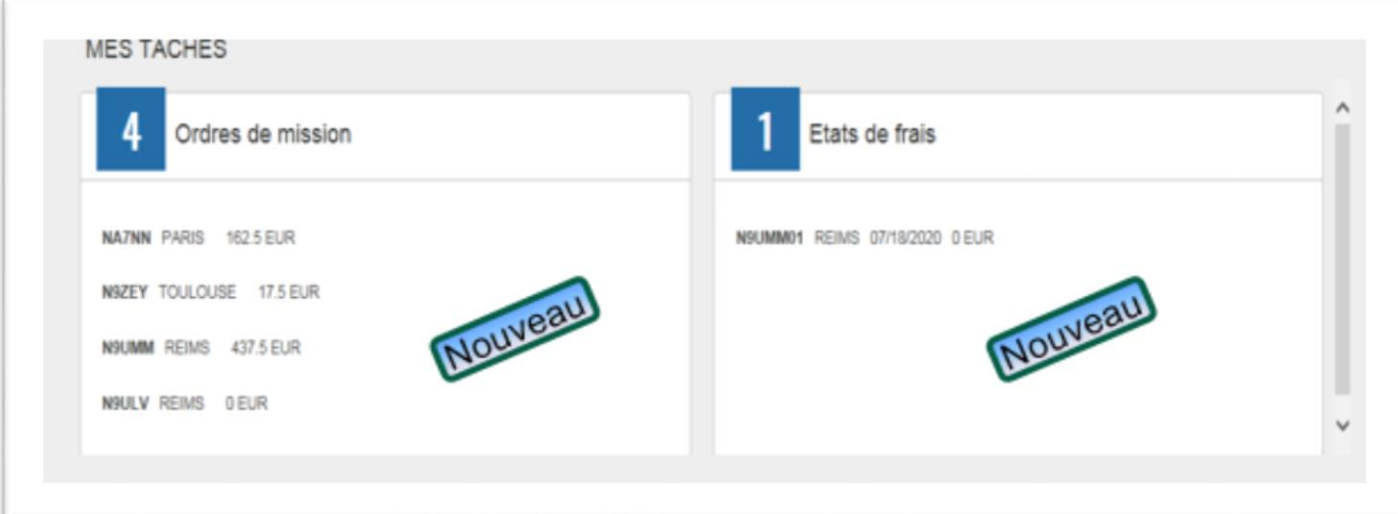

### **III. Vos correspondants au service interdépartemental des frais de déplacements**

**Naïma LASMAK** (chef de service).

Claire LE MEUR : Tous départements 05 53 67 70 52

Laurent LAGLAYSE : Tous départements **Laurent LAGLAYSE** : Tous départements